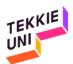

## Instructions for Creating a User Account for Scratch 20171005

| Entering the Scratch Website                                                                                           | Create Explore Ideas About Q Search                                         |
|----------------------------------------------------------------------------------------------------|-----------------------------------------------------------------------------|
| 1. To enter Scratch, click the <u>following link</u>                                                                   | Create stories, games, and animations<br>Share with others around the world |
| Choosing preferred language                                                                                            |                                                                             |
| <ol> <li>Scroll down to the end of the page</li> <li>In the language window, select your preferred language</li> </ol> | English                                                                     |
| Joining Scratch                                                                                                    |                                                                             |
| <ol> <li>Click on the Join Scratch button that appears<br/>on the upper-right side of the screen</li> </ol>            | Join Scratch Sign in                                                        |
| There is no need to worry. Registration to the website is safe                                                         |                                                                             |
| Continued on the next page                                                                                             |                                                                             |

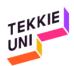

| Registration - Stage 1                                                                                     | Join Scratch                                            |             |                      |
|----------------------------------------------------------------------------------------------------|---------------------------------------------------------|-------------|----------------------|
| 5. Choose a user name                                                                                      | It's easy (and free!) to sign up for a Scratch account. |             |                      |
| 5.1. The name must be in English                                                                           | Choose a Scratch                                        | zxzxzxzxzxz |                      |
| 5.2. Type the name in the window that appears<br>next to the words:<br>Choose a Scratch Username           | Username<br>Choose a Password                           | ••••••      |                      |
|                                                                                                    | Confirm Password                                        | ••••••      | Retype your password |
| 6. Choose a password                                                                                       |                                                         |             |                      |
| 6.1. Type the password in the window that appears next to the words:<br>Choose a Password                  |                                                         |             |                      |
| 7. Retype the password                                                                                     |                                                         |             |                      |
| 7.1. Type the password in the window that<br>appears next to the words:<br>Confirm Password                | 2 3                                                     | 4           | Next                 |
| 8. Click on the next button to move on to the next stage                                                   |                                                         |             |                      |
| It is important to keep the password in a place you will remember                                          |                                                         |             |                      |
| It is recommended to keep the password in two<br>places: one for the child and the other for the<br>parent |                                                         |             |                      |
| Continued on the next page                                                                                 |                                                         |             |                      |

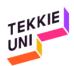

| Registration - Stage 2                                                                                 | Join Scratch                                                 | 8                      |  |
|----------------------------------------------------------------------------------------------------|--------------------------------------------------------------|------------------------|--|
| 9. Select your month and year of birth                                                                 | Your responses to these questions will be kept private.      |                        |  |
| 9.1. Click on the black arrow that appears next to the word Month                                      | Why do we ask for this info <b>(</b><br>Birth Month and Year | - Month - ▼ - Year - ▼ |  |
| 9.1.1. Choose the month you were born                                                                  | Gender                                                       | Male Female            |  |
| 10. Click on the black arrow that appears next to the word Year                                        | Country                                                      | - Country -            |  |
| 10.1. Choose the year you were born                                                                    |                                                              |                        |  |
| 11. Mark your Gender as Male or Female                                                                 |                                                              |                        |  |
| 12. Choose your Country                                                                                |                                                              |                        |  |
| 12.1. Click on the black arrow that appears next to the word Country                                   | 1 2 3                                                        | 4 Next                 |  |
| 12.1.1. Choose your country of residence                                                               |                                                              |                        |  |
| 13. Click on the next button to move on to the next stage                                              |                                                              |                        |  |
| The result should look like the example on the right                                                   |                                                              |                        |  |
| Registration - Stage 3                                                                                 | Join Scratch                                                 | ×                      |  |
| 14. Type one of your parents' email address                                                            | Enter your email address and we will send you an email to    |                        |  |
| 14.1. Type the email address in the window that appears next to the words: Email address               | confirm your accou                                           | xzxzxz@gmail.com       |  |
| 15. Retype the email address                                                                           | Confirm email address                                        | xzxzxz@gmail.com       |  |
| 15.1. Type the email address in the window that<br>appears next to the words:<br>Confirm email address | Receive updates from the     Scratch Team                    |                        |  |
| 16. Click on the next button to move on to the next stage                                              |                                                              |                        |  |
|                                                                                                    | 1 2 3                                                        | A 🖂 Next               |  |
| Continued on the next page                                                                             | L                                                            |                        |  |

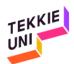

| 17 You have completed the registration presses                                                                     |                                                                                                    |  |
|----------------------------------------------------------------------------------------------------|----------------------------------------------------------------------------------------------------|--|
| 17. You have completed the registration process                                                                    | Join Scratch                                                                                                    |  |
| 18. Press the OK Lets GO! button and you are registered                                                            | Welcome to Scratch, zxzxzxzxzxz!         You're now logged in! You can start exploring and creating projects.         If you want to share and comment, simply click the link in the email we sent you at xzxzx@gmail.com.         Wrong email? Change your email address in Account Settings.         Having problems? Please give us feedback         1       2       3         OK Lets Gol |  |
|                                                                                                    |                                                                                                    |  |
| Confirming the new Scratch account                                                                                 | Please confirm the email address for dodoni on Scratch!                                                                                                    |  |
| <ol> <li>Enter the email address of your parent that<br/>you provided during the registration process</li> </ol>   |                                                                                                    |  |
| 20. Search in your email inbox for an email from<br>Scratch with the title<br>Please confirm the email address for |                                                                                                    |  |
| 21. Open that email and click on the link to verify your email address: Confirm my email address                   | Greetings from the Scratch Team at MIT!<br>A few minutes ago, you requested to link this email address to the Scratch<br>account zxzxzxzxzxz. Please confirm your email address by clicking the<br>button below:<br>Confirm my email address                                                                                                    |  |
| That's it. You are now registered to Scratch. We                                                                   | lcome!                                                                                                    |  |